# INGE-LORE'S TUIORIALE

# **ANIMABELLE**

- Tutoriale [Animabelle](https://tuts.rumpke.de/tutoriale-animabelle/) [Animabelle](https://tuts.rumpke.de/animabelle-seite-2/) – Seite 2
- [Animabelle](https://tuts.rumpke.de/animabelle-seite-7/) Seite 7 Animabelle 3 alte [Übersetzungen](https://tuts.rumpke.de/animabelle-3/)
- Animabelle 4 alte [Übersetzungen](https://tuts.rumpke.de/animabelle-4/) Animabelle 5 Alte [Übersetzungen](https://tuts.rumpke.de/animabelle-5/)
- Animabelle 6 Alte [Übersetzungen](https://tuts.rumpke.de/animabelle-6/)

Carine 2 alte [Übersetzungen](https://tuts.rumpke.de/carine-2/) • [Tutoriale](https://tuts.rumpke.de/tutoriale-carine/) – Carine

- **COLYBRIX**
- [Tutoriale](https://tuts.rumpke.de/tutoriale-colybrix/) Colybrix • [Colybrix](https://tuts.rumpke.de/colybrix-2/) 2

- [Tutoriale](https://tuts.rumpke.de/tutoriale-denise-alte-tutoriale/) Denise  $\bullet$  [Denise](https://tuts.rumpke.de/denise-2/) – 2
- [Denise](https://tuts.rumpke.de/denise-3/) 3

## **BARBARA**

[Tutoriale](https://tuts.rumpke.de/tutoriale-barbara/) – Barbara

**BEA**

[Tutoriale](https://tuts.rumpke.de/tutoriale-bea/) – Bea

### **CARINE**

- [Tutoriale](https://tuts.rumpke.de/tutoriale-franie-margot/) Franie Margot
- Franie [Margot](https://tuts.rumpke.de/franie-margot-2/) 2 • Franie [Margot](https://tuts.rumpke.de/franie-margot-3/) 3

[Tutoriale](https://tuts.rumpke.de/tutoriale-nicole/) – Nicole • [Nicole](https://tuts.rumpke.de/nicole-2/) 2

**DENISE**

# **MIEKE**

- [Mieke](https://tuts.rumpke.de/mieke-tut-1-40/) Tut 1-80
- [Mieke](https://tuts.rumpke.de/mieke-81-160/) 81 160 • [Mieke](https://tuts.rumpke.de/mieke-161-233/)  $161 - 233$
- Mieke [Weihnachten 1-62](https://tuts.rumpke.de/mieke-weihnachten-1-62/)
- [Tutoriale](https://tuts.rumpke.de/tutoriale-mieke/) Mieke

# **EVALYNDA**

- [Evalynda](https://tuts.rumpke.de/evalynda-2/) 2 [Tutoriale](https://tuts.rumpke.de/tutoriale-evalynda/) – Evalynda
- 

### **FRANIE MARGOT**

- [Tutoriale](https://tuts.rumpke.de/tutoriale-valy/) Valy
- Valy alte [Tutoriale](https://tuts.rumpke.de/valy-alte-tutoriale/)

# **NICOLE**

- **SOXIKIBEM** [Soxikibem](https://tuts.rumpke.de/soxikibem-tuts-1-32/) – Tuts 1-32
- Tutoriale [Soxikibem](https://tuts.rumpke.de/tutoriale-soxikibem/) [Soxikibem](https://tuts.rumpke.de/soxikibem-seite-2/) – Seite 2
- [Soxikibem](https://tuts.rumpke.de/soxikibem-seite-3/) Seite 3 • [Soxikibem](https://tuts.rumpke.de/soxikibem-seite-4-2/) – Seite 4
- [Soxikibem](https://tuts.rumpke.de/soxikibem-seite-5/) Seite 5 Tutoriale – [Ana-Maria](https://tuts.rumpke.de/tutoriale-ana-maria/)
- [Tutoriale](https://tuts.rumpke.de/tutoriale-cidaben/) CidaBen [Tutoriale](https://tuts.rumpke.de/tutoriale-elaine/) – Elaine
- [Tutoriale](https://tuts.rumpke.de/tutoriale-inacia-neves/) Inacia Neves Tutoriale – [Leni Diniz](https://tuts.rumpke.de/tutoriale-leni-diniz/)
- Tutoriale [Marcinha](https://tuts.rumpke.de/tutoriale-marcinha/) [Tutoriale](https://tuts.rumpke.de/tutoriale-roberta/) – Roberta
- Tutoriale [Verschiedene](https://tuts.rumpke.de/tutoriale-verschiedene/) Marcinha und [Soxikibem](https://tuts.rumpke.de/marcinha-und-soxikibem/)
- Tutoriale [Marcinha](https://tuts.rumpke.de/tutoriale-marcinha-elaine/) + Elaine

**Dieses Tutorial habe ich mit der Erlaubnis von Colybrix übersetzt, ihre schöne Seite findest du hier Blog BBp de Colybris** 

# **TESY**

• [Tesy](https://tuts.rumpke.de/tesy-tuts-1-37/) Tuts 1-37 • [Tutoriale](https://tuts.rumpke.de/tutoriale-tesy/) – Tesy

# **SWEETY**

• [Sweety](https://tuts.rumpke.de/sweety-tut-1-81/) Tut 1-81 • Sweety Tuts [82-104](https://tuts.rumpke.de/sweety-tuts-82-104/) • [Tutoriale](https://tuts.rumpke.de/tutoriale-sweety/) – Sweety

**VALY**

# **YEDRALINA**

[Yedralina](https://tuts.rumpke.de/yedralina-2/) 2 alte Tutoriale Tutoriale – [Yedralina](https://tuts.rumpke.de/tutoriale-yedralina/)

# **ELISE**

- [Tutoriale](https://tuts.rumpke.de/1098-2/elise/) Elise
- 

**MELODI** [Tutoriale](https://tuts.rumpke.de/tutoriale-melodi/) – Melodi

**NOCH MEHR TUTORIALE** Animationen<sup> $|1|$  $|1|$  $|1|$ </sup> +  $|2$  $|2$  + 3 Signtags  $1 + 2 + 3$  $1 + 2 + 3$ **Andre**  $1 + 2 + 3 + 4$  $1 + 2 + 3 + 4$  $1 + 2 + 3 + 4$  $1 + 2 + 3 + 4$  $1 + 2 + 3 + 4$  $1 + 2 + 3 + 4$  $1 + 2 + 3 + 4$ **[Annarella](https://tuts.rumpke.de/annarella/) [Anesia](https://tuts.rumpke.de/anesia/) Azalee [1](https://tuts.rumpke.de/azalee-1/) Belinda [1](https://tuts.rumpke.de/belinda/) [2](https://tuts.rumpke.de/belinda-seite-2/) 3 [Bijounet](https://tuts.rumpke.de/bijounet/) [Catrien](https://tuts.rumpke.de/catrien/)** *[Ceylan](https://tuts.rumpke.de/ceylan/)* **[Cloclo](https://tuts.rumpke.de/tutoriale-cloclo/) Cloclo [2](https://tuts.rumpke.de/cloclo-2/) + [3](https://tuts.rumpke.de/cloclo-3/) + [4](https://tuts.rumpke.de/cloclo-2/) [Cloclo](https://tuts.rumpke.de/cloclo-2/) alte Tuts [Corinne](https://tuts.rumpke.de/corinne/)** *[Dilek](https://tuts.rumpke.de/tutoriale-dilek/)* **[Domie](https://tuts.rumpke.de/domie/) Edith [1](https://tuts.rumpke.de/tutoriale-edith/) [2](https://tuts.rumpke.de/edith-2/) [3](https://tuts.rumpke.de/edith-3/) 4 [Eglantine](https://tuts.rumpke.de/tutoriale-eglantine/)** *[Kathania](https://tuts.rumpke.de/tutoriale-kathania/)* **[Katinka](https://tuts.rumpke.de/katinka-tuts-1-29/) Tuts 1-29 Katinka**  $1 + 2 + 3 + 4$  $1 + 2 + 3 + 4$  $1 + 2 + 3 + 4$  $1 + 2 + 3 + 4$  $1 + 2 + 3 + 4$  $1 + 2 + 3 + 4$ *[Kamil](https://tuts.rumpke.de/tutoriale-kamil/)* **Lady [Graph](https://tuts.rumpke.de/lady-graph/) [Laurette](https://tuts.rumpke.de/laurette/) [Libellule](https://tuts.rumpke.de/libellule/) [Lily](https://tuts.rumpke.de/tutoriale-lily/) [Lola](https://tuts.rumpke.de/lola/) Malacka [1](https://tuts.rumpke.de/malacka/) [2](https://tuts.rumpke.de/malacka-2/) [3](https://tuts.rumpke.de/malacka-3-2/) [4](https://tuts.rumpke.de/malacka/) [Mentali](https://tuts.rumpke.de/mentali/) [Mineko](https://tuts.rumpke.de/mineko/) [2](https://tuts.rumpke.de/mineko-2/) [3](https://tuts.rumpke.de/mineko_3/) [4](https://tuts.rumpke.de/mineko-4/) 5** [Noisette](https://tuts.rumpke.de/noisette-tut-1-80/) Tuts 1-80 [81-167](https://tuts.rumpke.de/noisette-81-167/) *[Noisette](https://tuts.rumpke.de/tutoriale-noisette/)* **[Poushka](https://tuts.rumpke.de/tutoriale-poushka/) PSP Arena [1](https://tuts.rumpke.de/psp-arena/) + 2 Rose de [Sable](https://tuts.rumpke.de/rose-de-sable/) Tine Tuts [1-58](https://tuts.rumpke.de/tine-tuts-1-58/)** *[Tine](https://tuts.rumpke.de/tutoriale-tine/) ab 59* **[Womanance](https://tuts.rumpke.de/womanence/) [Zane](https://tuts.rumpke.de/zane/)**

**Ostern [1](https://tuts.rumpke.de/ostern/) 2**

**Weihnachten [1](https://tuts.rumpke.de/weihnachten/) 2 3 4 5**

**[Spiegeln](https://tuts.rumpke.de/spiegeln-mit-scripten/) mit Scripten**

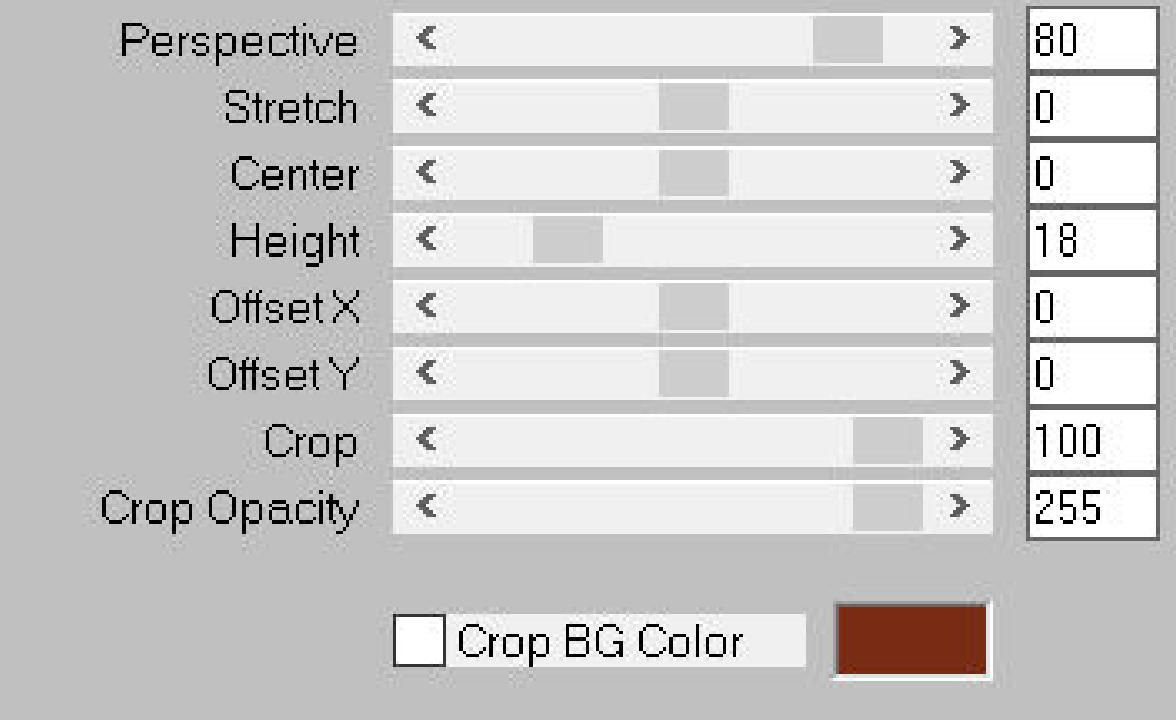

MuRa's Filter Meister - Perspective Tiling 1.1

# **Colybrix – Maryse**

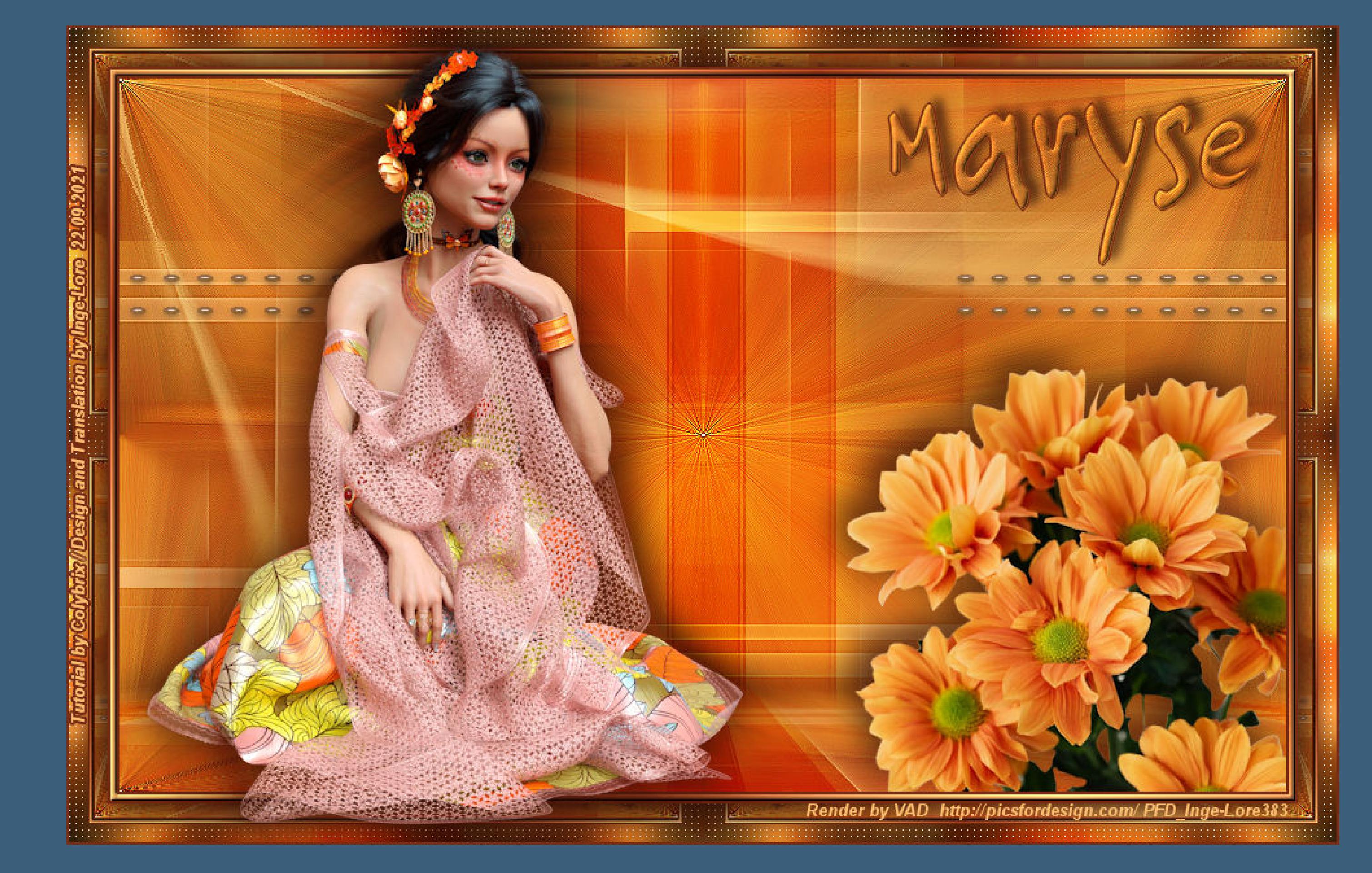

# **Maryse**

#### **Inge-Lore 22.09.2021**

**.**

### **Punkt 1 Such dir aus deinen Tuben eine helle VG und dunkle HG Farbe.** Öffne die Alpha-Datei und minimiere sie. **Öne ein neues Blatt 900 x 550 Px–mit der dunklen Farbe füllen neue Ebene–Auswahl alles–kopiere deine Personentube einfügen in die Auswahl–Auswahl aufheben Bildeffekte–Nahtloses Kacheln Standard**

**Merci Colybrix de ce que je peux traduire vos beaux tutoriaux. Das Copyright des original Tutorials liegt alleine bei Colybrix, das Copyright der deutschen Übersetzung liegt alleine bei mir,Inge-Lore. Es ist nicht erlaubt,mein Tutorial zu kopieren oder aufanderen Seiten zum download anzubieten.Mein Material habe ich aus diversen Tubengruppen.**

> Kanteneffekte–nachzeichnen 2x anwenden **Bildeffekte–Nahtloses Kacheln Standard nach unten zusammenfassen–duplizieren Plugins–Mehdi–Sorting Tiles**

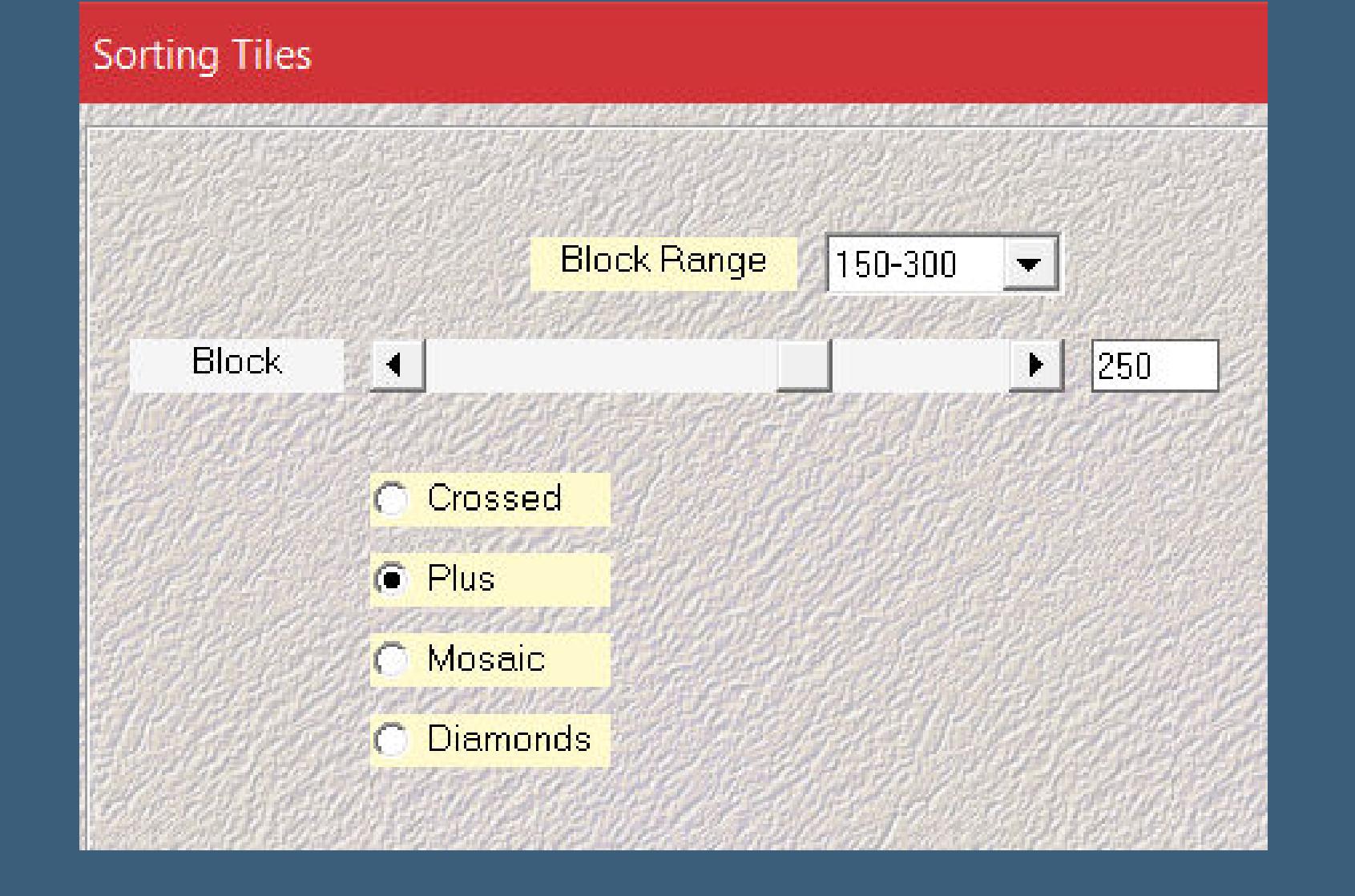

#### **Punkt 3** Reflexionseffekte-Spiegelrotation

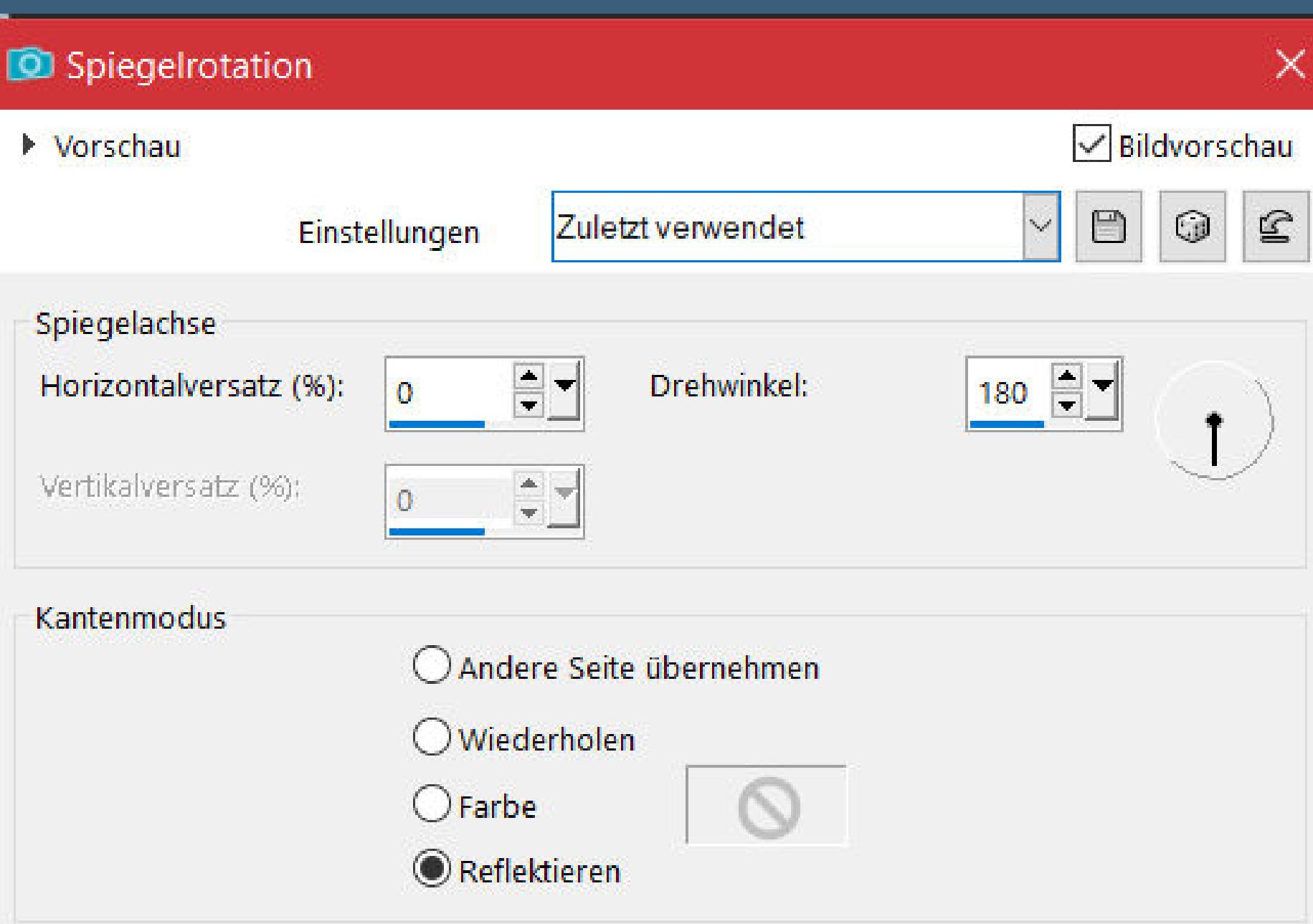

**Das Copyright des Materials liegt alleine beim jeweiligen Künstler.**

**Sollte ich ein Copyright verletzt haben,sendet mir bitte eine [E-Mail](mailto:i.rumpke@gmx.de).**

**Ich danke allen Tubern für das schöne Material,**

**ohne das es solche schönen Bilder gar nicht geben würde.**

**Ich habe das Tutorial mit PSP 2020 gebastelt,aber es sollte auch mit allen anderen Varianten zu basteln gehen.**

**\*\*\*\*\*\*\*\*\*\*\*\*\*\*\*\*\*\*\*\*\*\*\*\*\*\*\*\*\*\*\*\*\*\*\*\*\*\*\*\*\*\*\*\*\*\*\*\*\*\*\*\*\* Hier werden meine Tutoriale getestet**

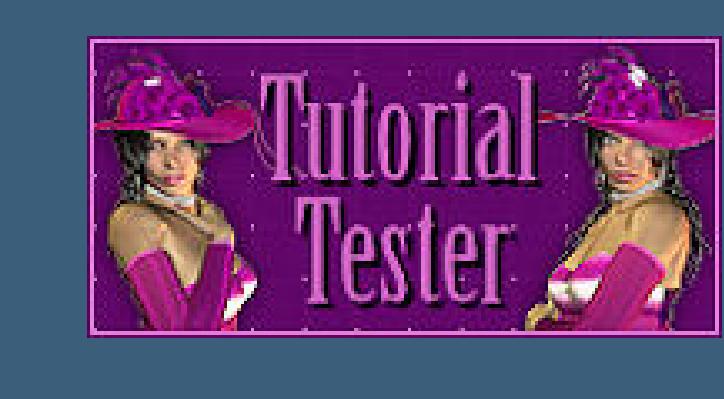

**\*\*\*\*\*\*\*\*\*\*\*\*\*\*\*\*\*\*\*\*\*\*\*\*\*\*\*\*\*\*\*\*\*\*\*\*\*\*\*\*\*\*\*\*\*\*\*\*\*\*\*\***

### **[Plugins](http://tutorialsbyhexi.grafikkreators.de/filterseite/filterseite.html)**

**Mehdi–Sorting Tiles Toadies–What Are You MuRa's Meister–Perspective Tiling Alien Skin Eye Candy 5 Impact – Glass Graphic Plus–Cross Shadow Graphic Plus–Quick Tile I AP 01 [Innovations] Lines – SilverLining**

**\*\*\*\*\*\*\*\*\*\*\*\*\*\*\*\*\*\*\*\*\*\*\*\*\*\*\*\*\*\*\*\*\*\*\*\*\*\*\*\*\*\*\*\*\*\*\*\*\*\*\*\***

### **[Material](https://www.mediafire.com/file/wo9abi61zqsme92/Colybrix-67-Maryse.rar/file) oder [HIER](https://filehorst.de/d/erGdhszt)**

# **Punkt 10 Geh auf die unterste Ebene–kopieren Rand hinzufügen–2 Px dunkle Farbe Rand hinzufügen–5 Px helle Farbe Rand hinzufügen–2 Px dunkle Farbe klicke mit dem Zauberstab in den 5 Px Rand mit diesem Verlauf füllen** Farbe La Farbverlauf & Muster Winkel:

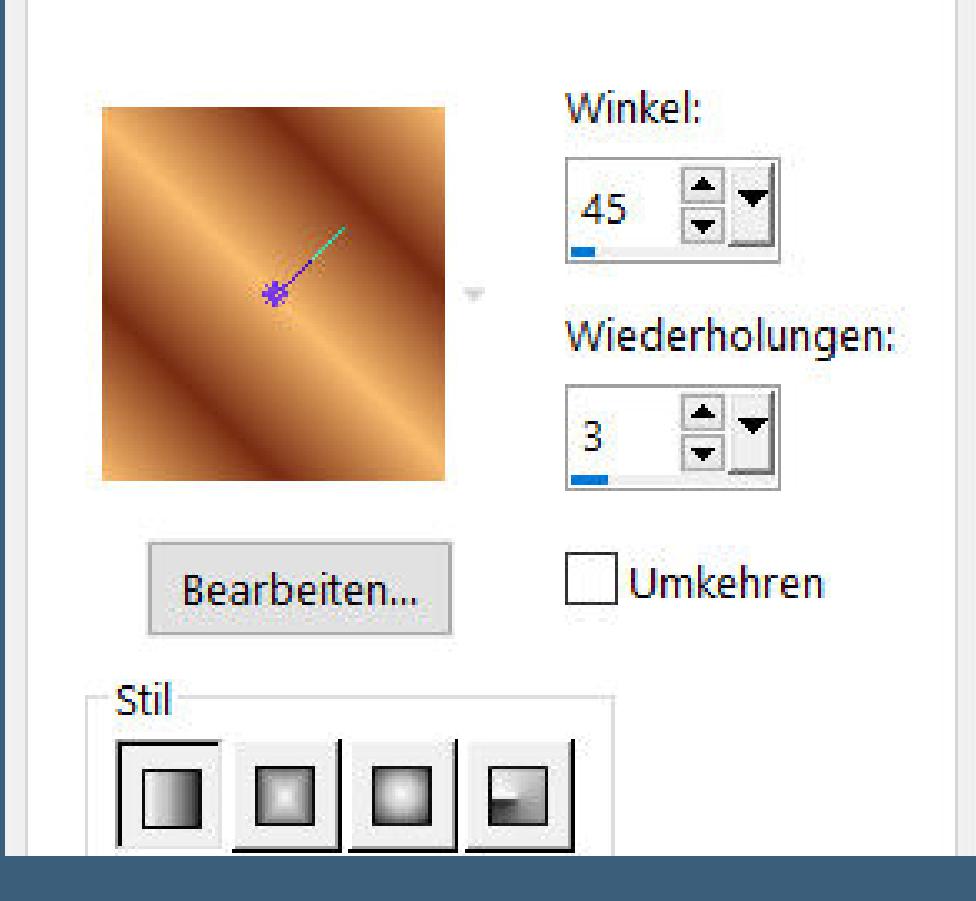

**du brauchst noch Dekotube Personentube meine ist von VAD du bekommst du [HIER](http://picsfordesign.com/)**

**\*\*\*\*\*\*\*\*\*\*\*\*\*\*\*\*\*\*\*\*\*\*\*\*\*\*\*\*\*\*\*\*\*\*\*\*\*\*\*\*\*\*\*\*\*\*\*\*\*\*\*\***

### **Vorwort !!**

**Alle,die mit einer neuen PSP Version (ab X3) arbeiten, können nicht mehr so spiegeln,wie man es bis dahin kannte. Dafür habe ich eine kleine Anleitung geschrieben,wie es mit Skripten geht. Schau [HIER](https://tuts.rumpke.de/spiegeln-mit-scripten/)**

*Weil man bei den neuen PSP Versionen nicht mehr so einfach spiegeln kann,*

*mir dadurch die Arbeit schwerer gemacht wird und dir auch, habe ich mich dazu entschieden, nur noch mit den Skripten zu arbeiten !!!!*

*Mach es dir auch einfach und installiere dir die Skripte !!*

**\*\*\*\*\*\*\*\*\*\*\*\*\*\*\*\*\*\*\*\*\*\*\*\*\*\*\*\*\*\*\*\*\*\*\*\*\*\*\*\*\*\*\*\*\*\*\*\*\*\*\*\***

**Wenn etwas verkleinert wird,dann immer ohne Haken bei \*Alle Ebenen angepaßt\* , andernfalls schreibe ich es dazu. \*\*\*\*\*\*\*\*\*\*\*\*\*\*\*\*\*\*\*\*\*\*\*\*\*\*\*\*\*\*\*\*\*\*\*\*\*\*\*\*\*\*\*\*\*\*\*\*\*\*\***

**Zum Originaltut**

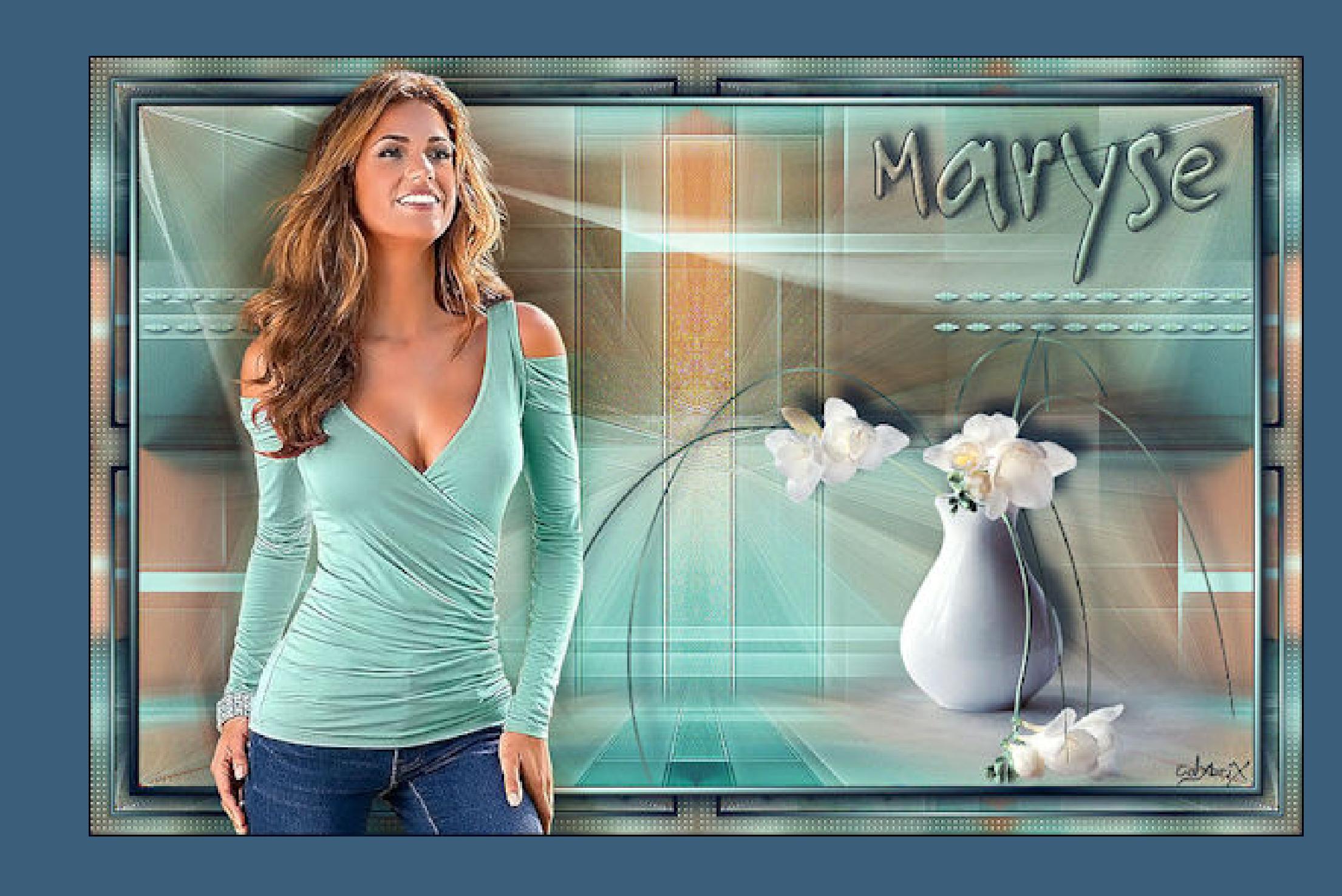

.

.

# **Punkt 2 Einstellen–Unschärfe–Strahlenförmige Unschärfe**

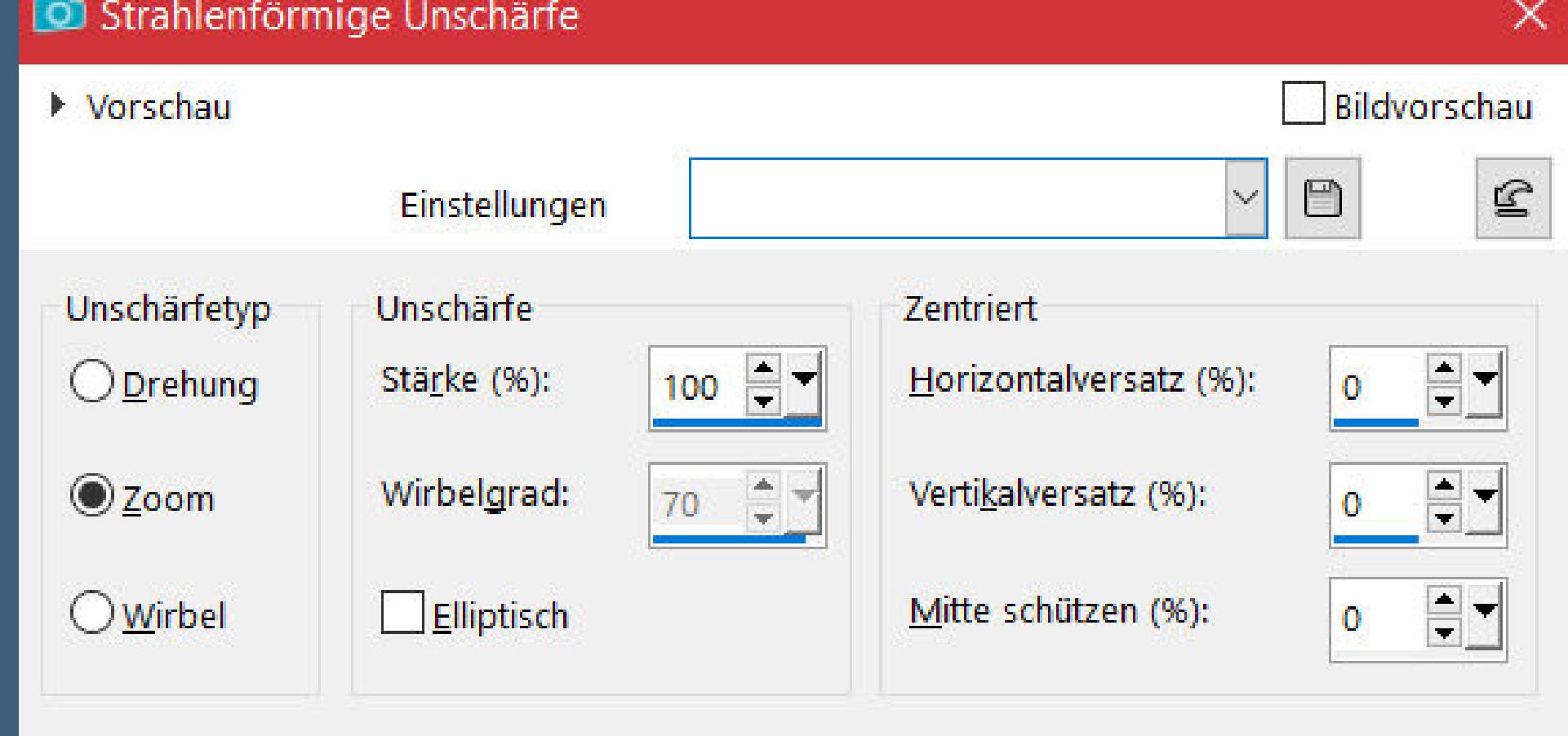

**Mischmodus Weiches Licht–nach unten zusammenfassen**

**neue Ebene–mit der hellen Farbe füllen Ebenen–Maskenebene aus Bild \*Narah\_Mask\_1262\***

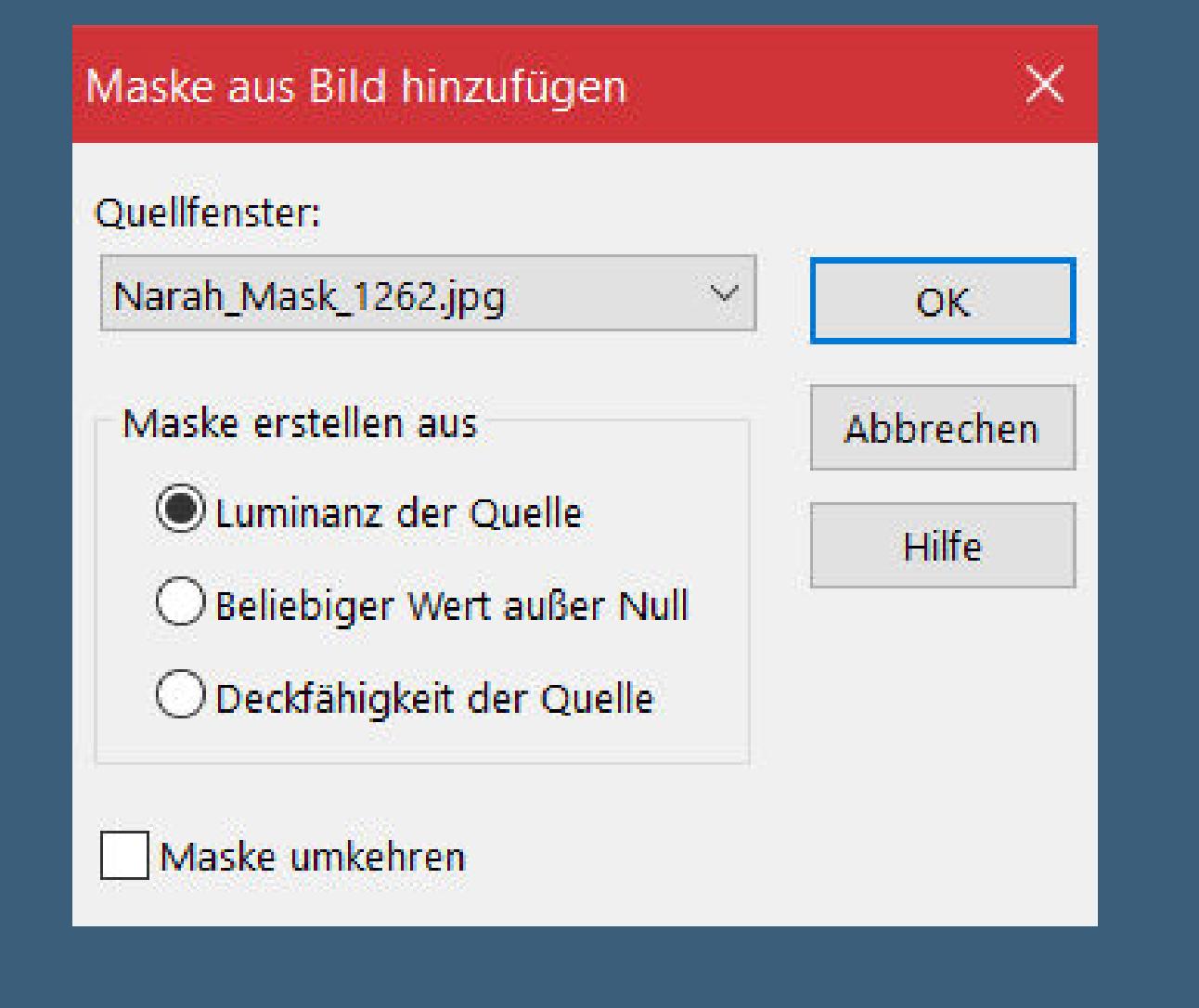

Kanteneffekte-nachzeichnen **zusammenfassen–Gruppe zusammenfassen Bildeffekte–Nahtloses Kacheln Standard** 

# **Punkt 4**

**Auswahl–Auswahl laden/speichern–Auswahl aus Alpha-Kanal laden Auswahl \*Selection #1\* laden geh auf Raster 1–in Ebene umwandeln–Ebene nach oben schieben neue Ebene–mit der dunklen Farbe füllen Auswahl ändern–verkleinern um 2 Px–Löschtaste stelle die Deckkraft des Fülleimers auf 50%**

#### **Punkt 5 Fülle die Auswahl mit der hellen Farbe**

**Auswahl verkleinern um 2 Px stelle die Deckkraft vom Fülleimer wieder auf 100% mit der dunklen Farbe füllen Auswahl verkleinern um 2 Px–Löschtaste Auswahl aufheben–nach unten zusammenfassen**

# **Punkt 6**

**Plugins–Toadies–What are you Standard scharfzeichnen–Mischmodus Überzug Schlagschatten 0/0/100/20/helle Farbe sichtbar zusammenfassen–duplizieren Plugins–MuRa's Meister–Perspective Tiling**

# • [Elise](https://tuts.rumpke.de/elise-2/) 2

**Auswahl \*Selection #2\* laden–Löschtaste–Auswahl aufheben Schlagschatten wdh. aber dunkle Farbe**

#### **Punkt 7 Neue Ebene–mit der hellen Farbe füllen Ebenen–Maskenebene aus Bild \*Narah\_Mask\_1254\***

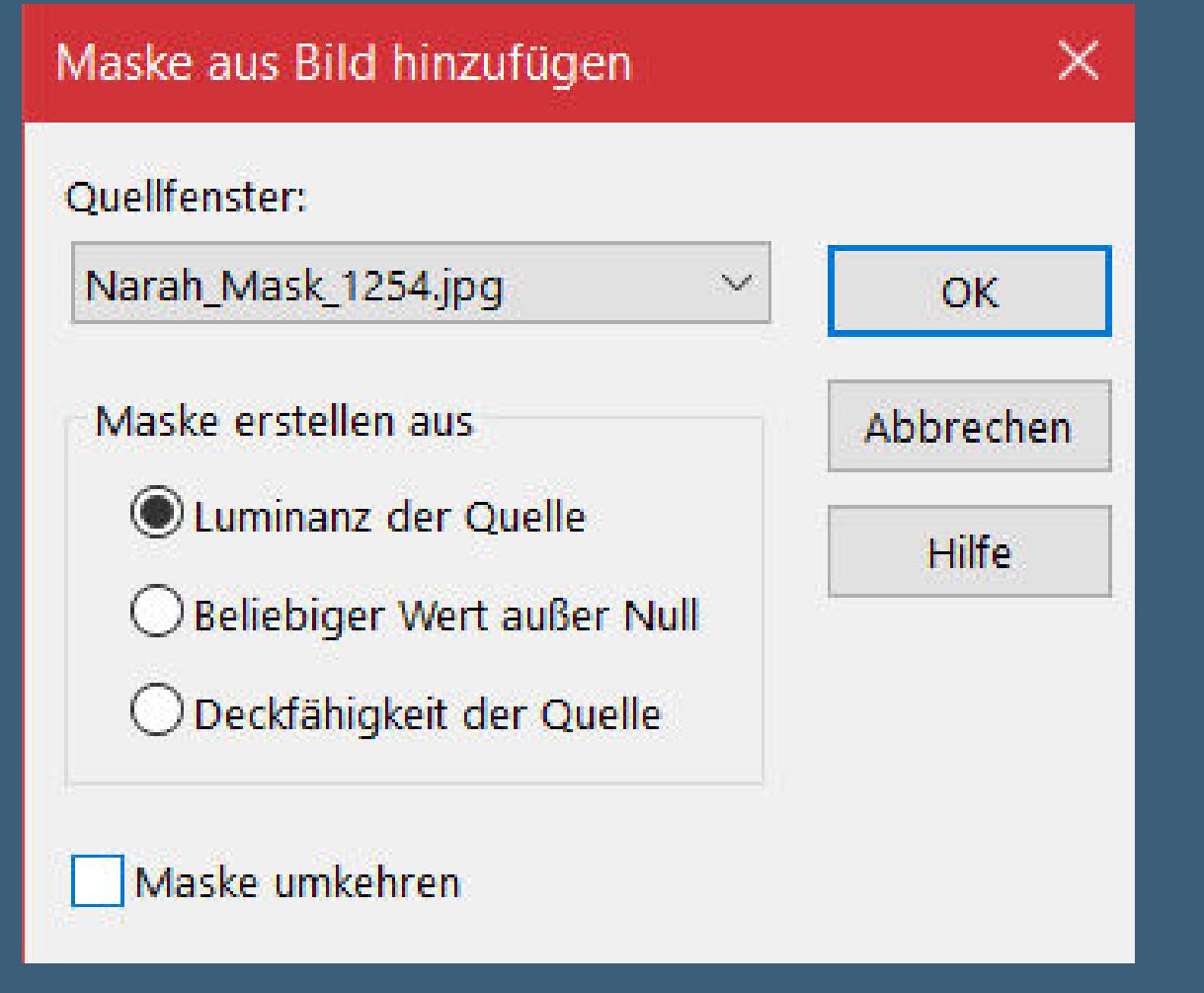

#### **Kanteneekte–nachzeichnen zusammenfassen–Gruppe zusammenfassen Mischmodus Aufhellen (bei allen Versionen)–Deckkraft 75% neue Ebene–Auswahl \*Selection #3\* laden**

**Punkt 8 Auswahl mit der hellen Farbe füllen Schlagschatten 1/1/100/3 Plugins–Alien Skin Eye Candy 5 Impact – Glass Preset \*Aqua with Reection\* und diese Einstellung**

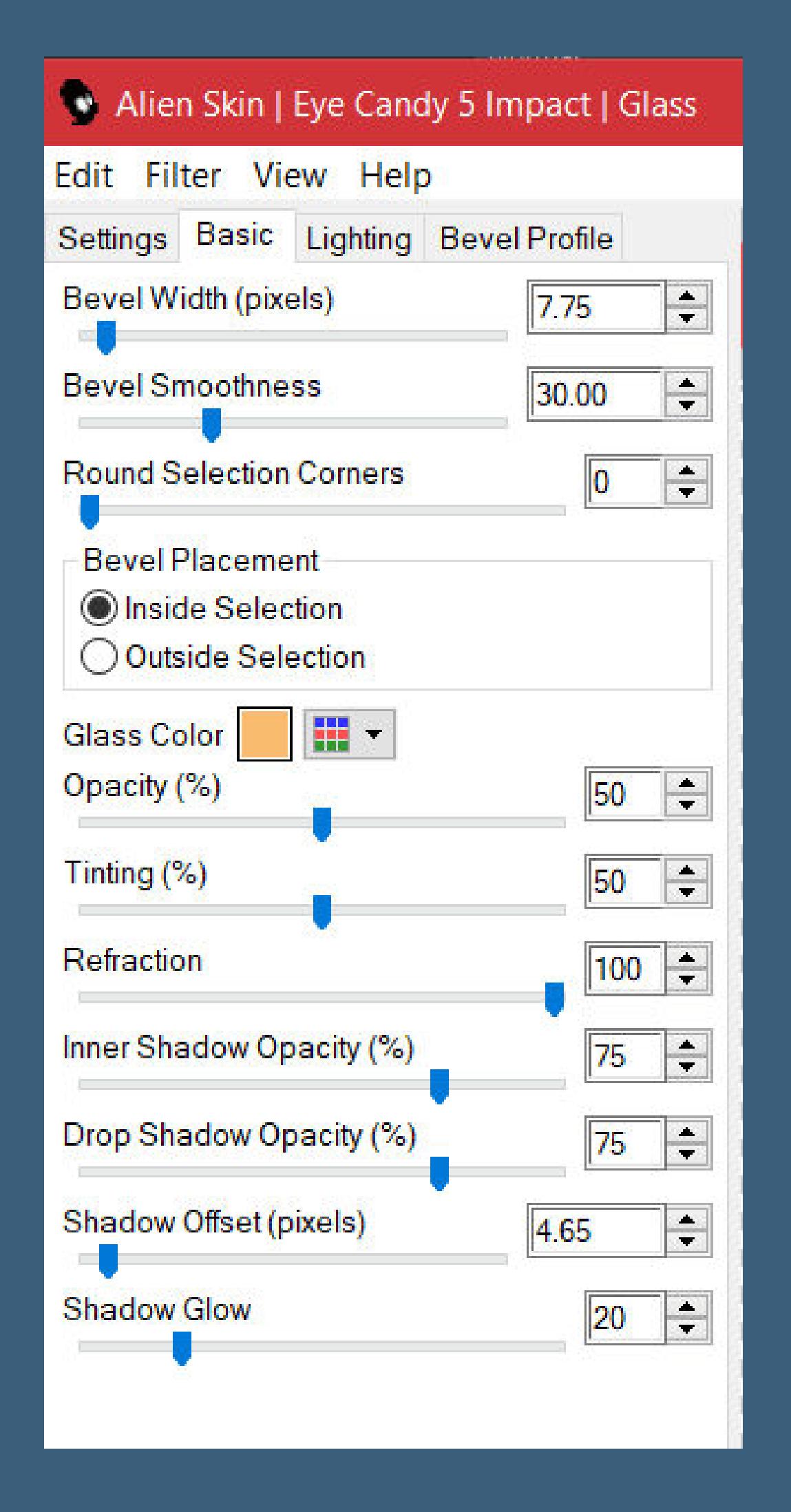

**Auswahl aufheben kopiere deine Dekotube–einfügen auf dein Bild passe die Größe an–scharfzeichnen Schlagschatten -12/-12/70/35**

# **Punkt 9**

**Geh auf die unterste Ebene–Auswahl \*Selection #4\* laden in Ebene umwandeln–Ebene an oberster Stelle anordnen Eekte–3D Eekte–Innenfase**

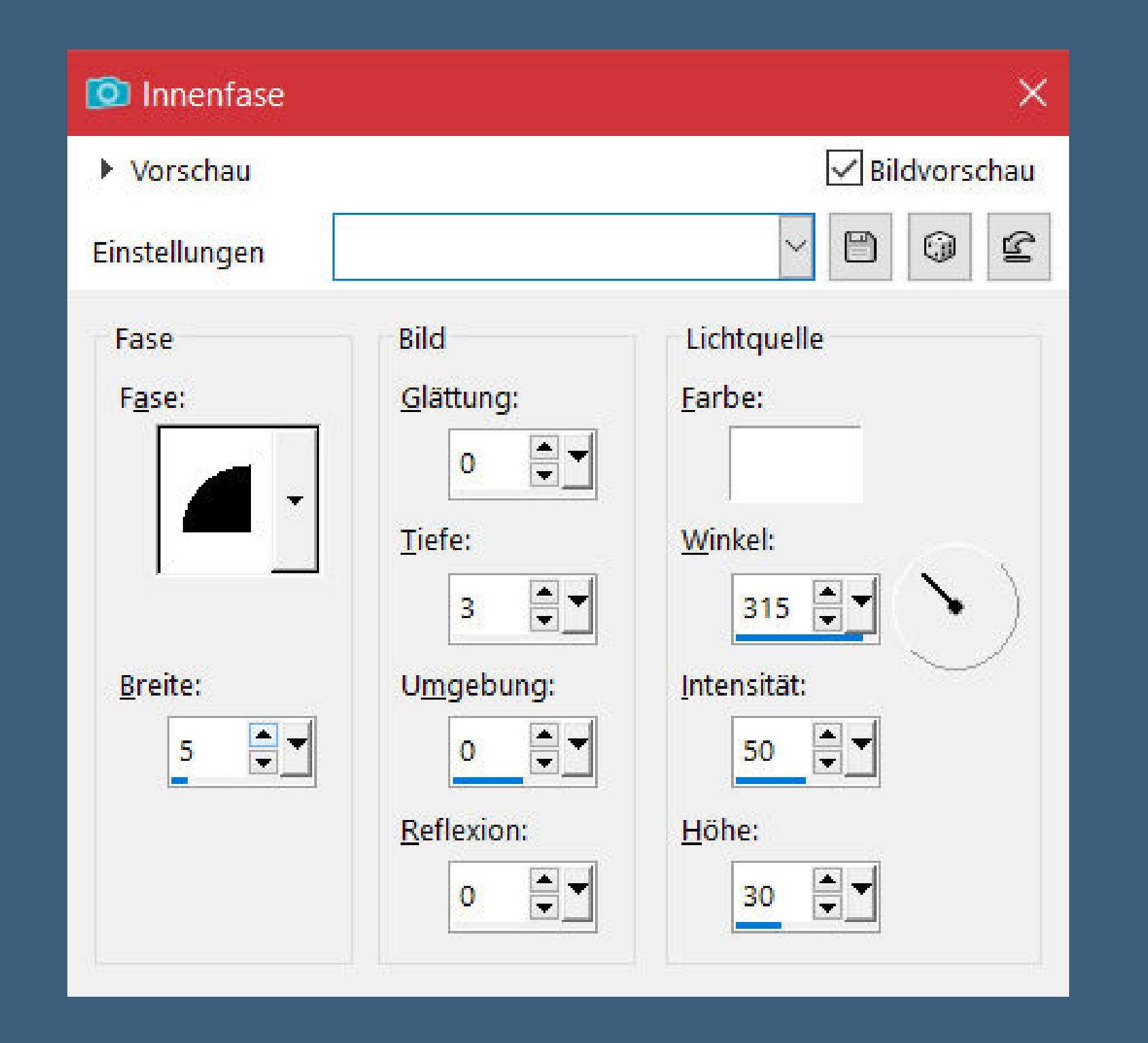

**Auswahl ändern–Auswahlrahmen auswählen**

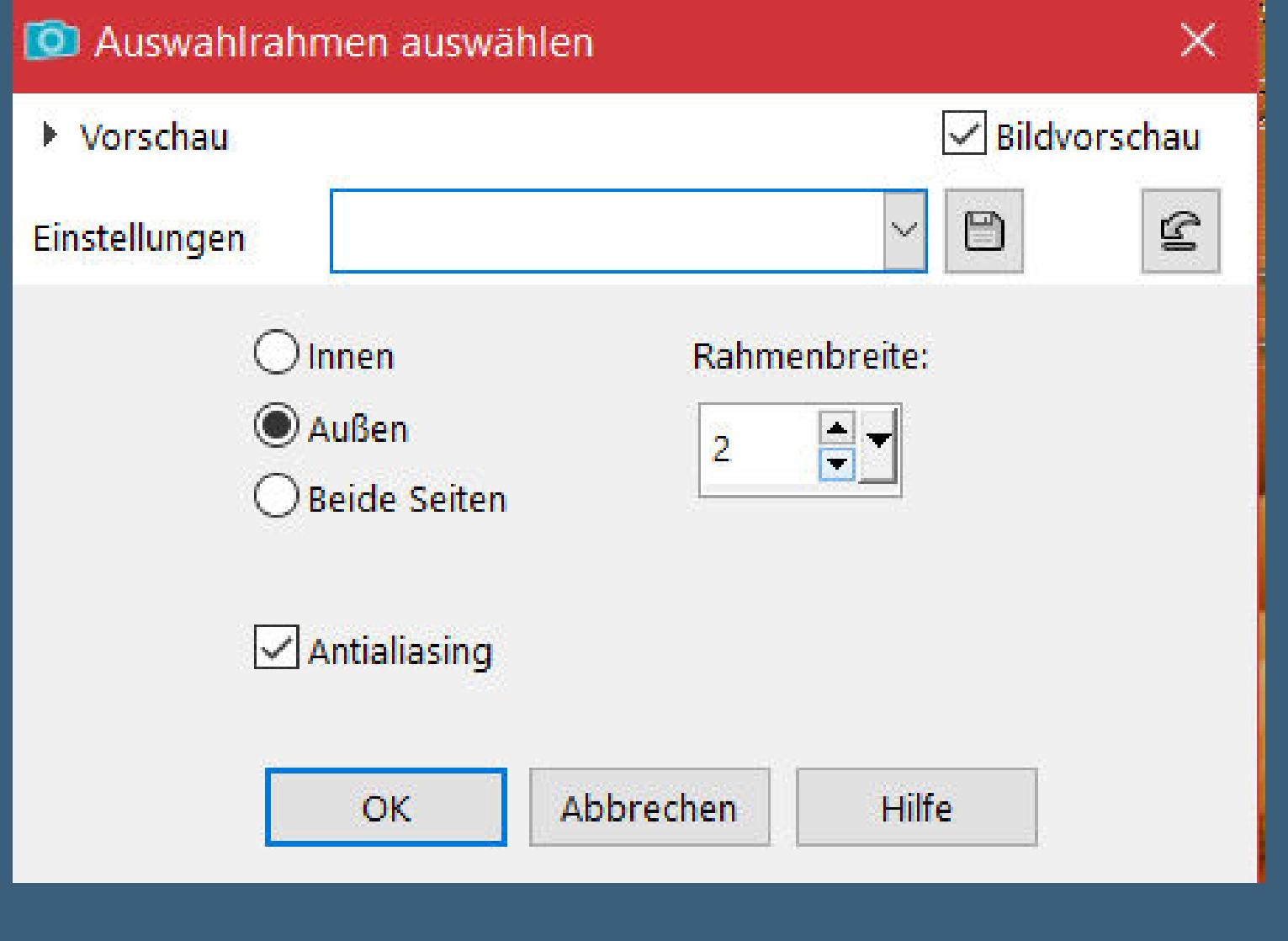

**mit der dunklen Farbe füllen–Auswahl aufheben Schlagschatten -4/7/70/10**

#### **Punkt 11 Eekte–3D Eekte–Innenfase wdh. Auswahl alles Rand hinzufügen–30 Px dunkle Farbe Auswahl umkehren–einfügen in die Auswahl Einstellen–Unschärfe–Gaußsche Unschärfe mit 10 Plugins–Graphics Plus–Cross Shadow Standard**

**Punkt 12**

**Plugins–AP 01 [Innovations] Lines – SilverLining**

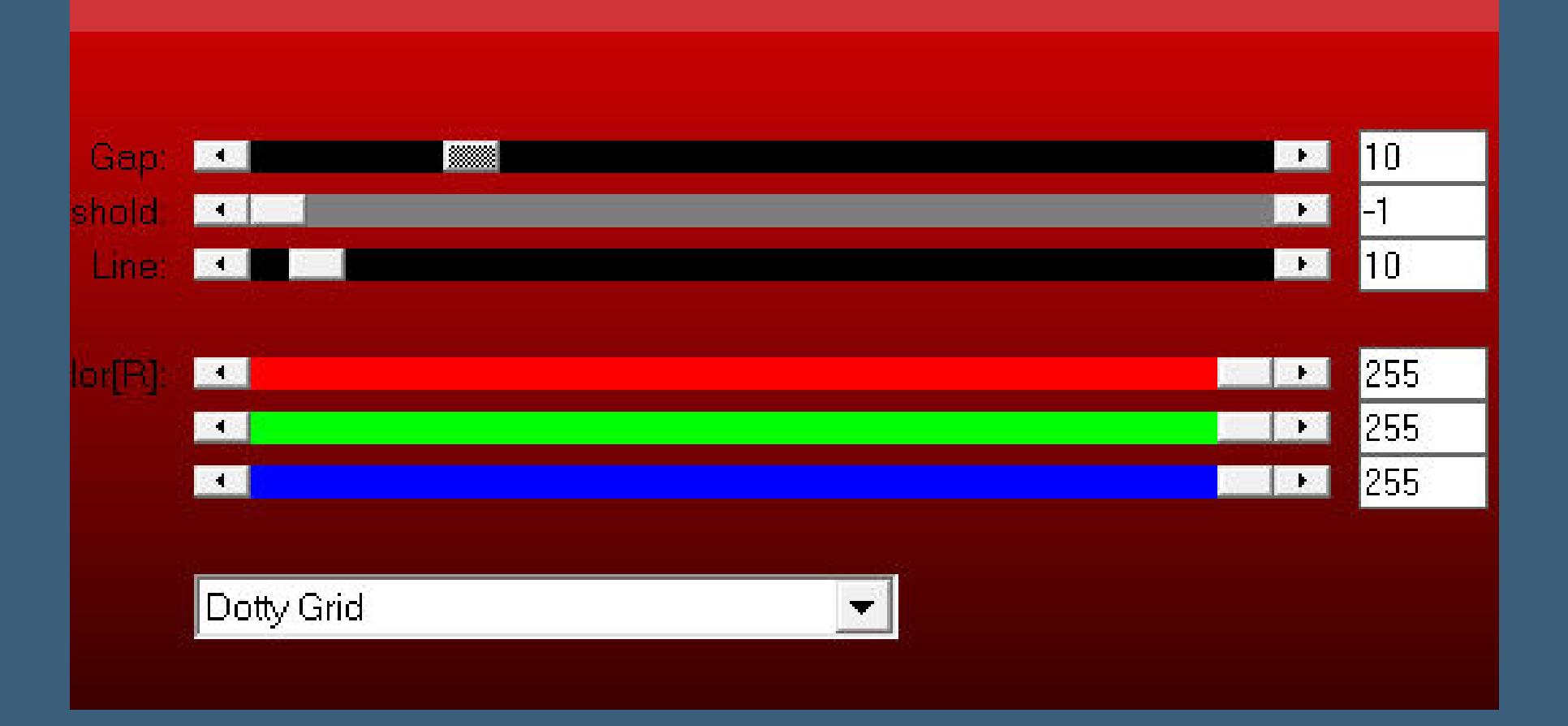

**Plugins–Graphic Plus–Quick Tile I Standard Auswahl umkehren Schlagschatten 0/0/100/30 2x anwenden Auswahl aufheben**

# **Punkt 13**

**Kopiere deine Personentube–einfügen auf dein Bild passe die Größe an–duplizieren–geh aufs Original Einstellen–Unschärfe–Strahlenförmige Unschärfe**

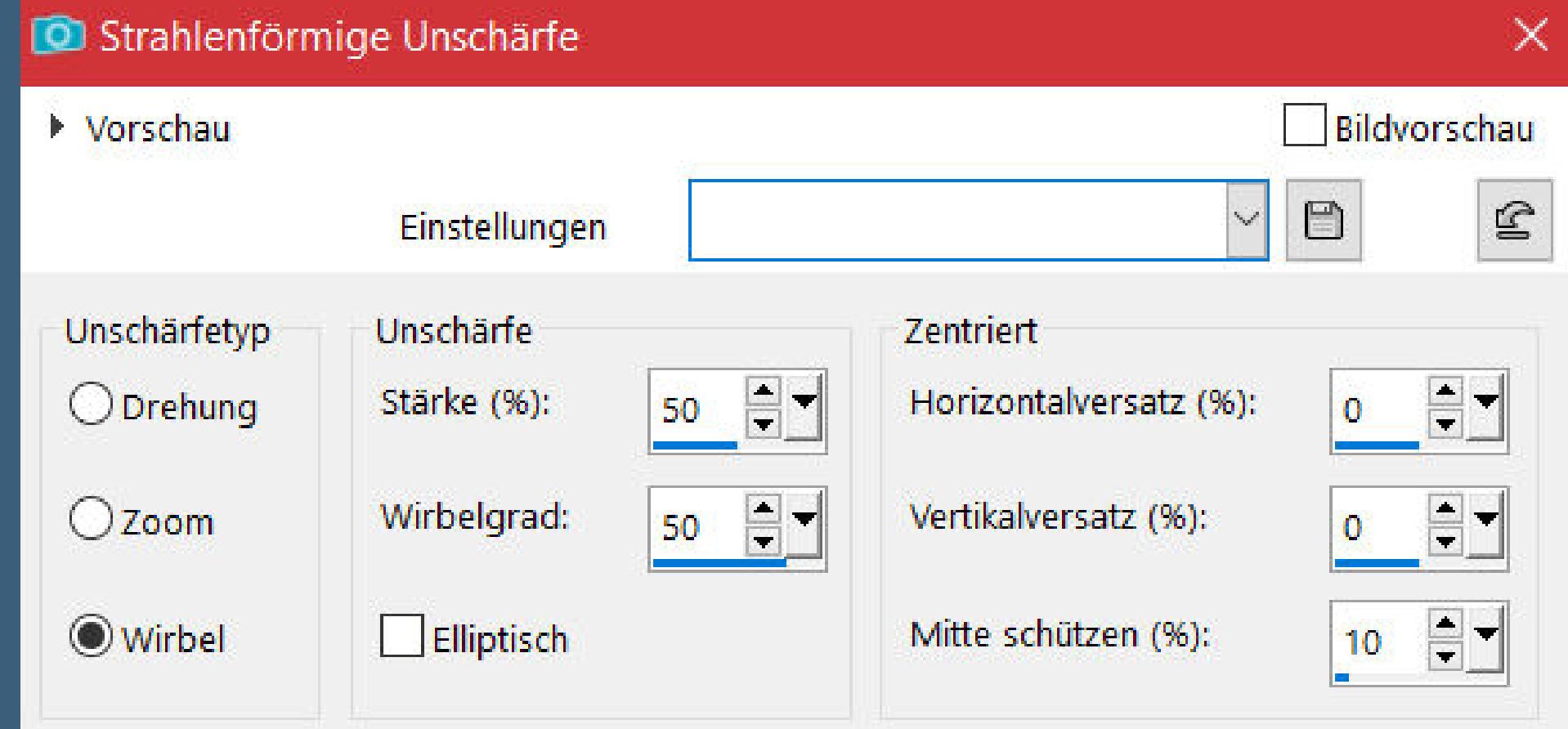

**Mischmodus Multiplikation geh auf die obere Ebene–scharfzeichnen setz dein WZ und das Copyright aufs Bild Rand hinzufügen–2 Px dunkle Farbe und als jpg speichern**

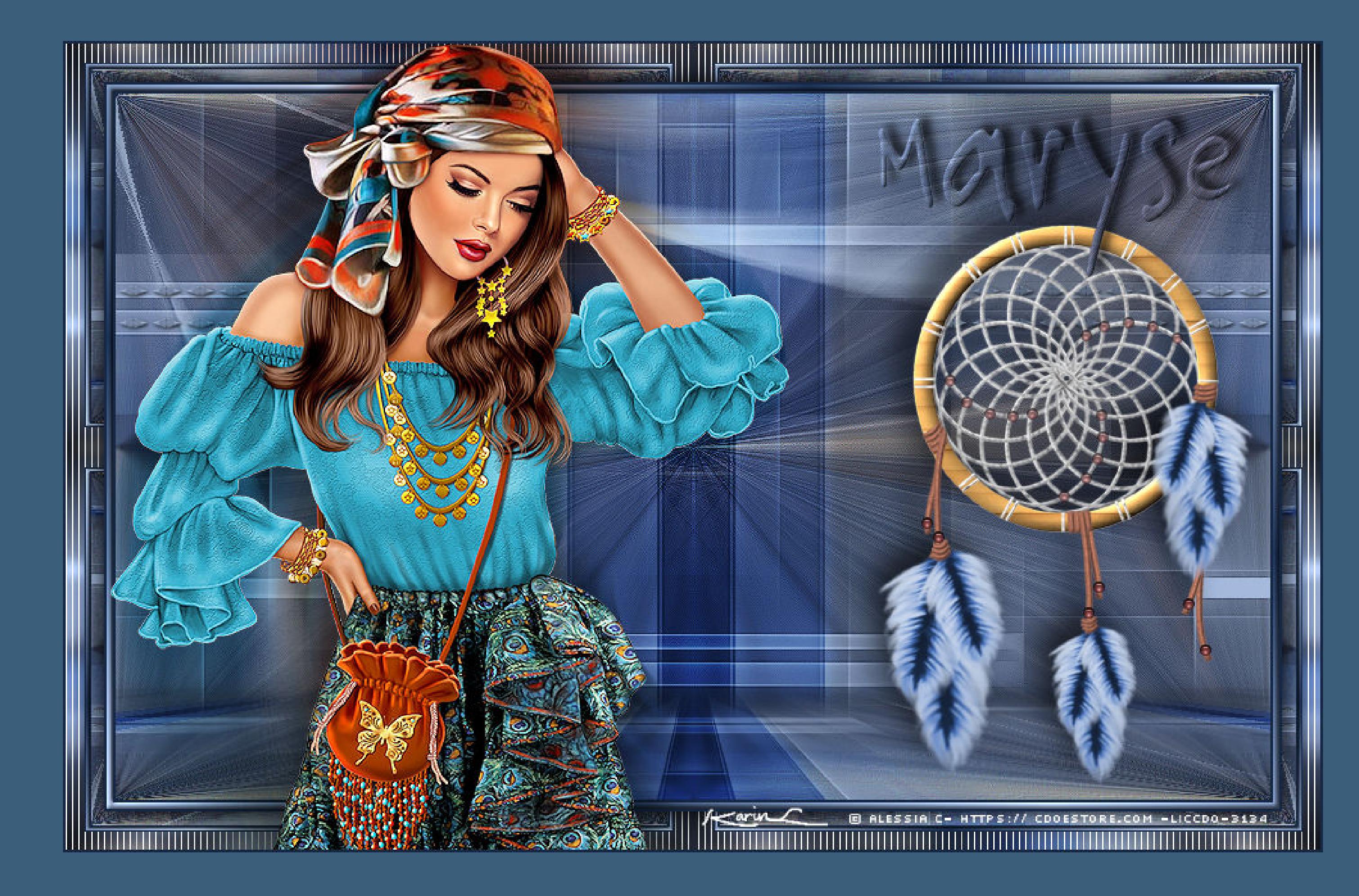

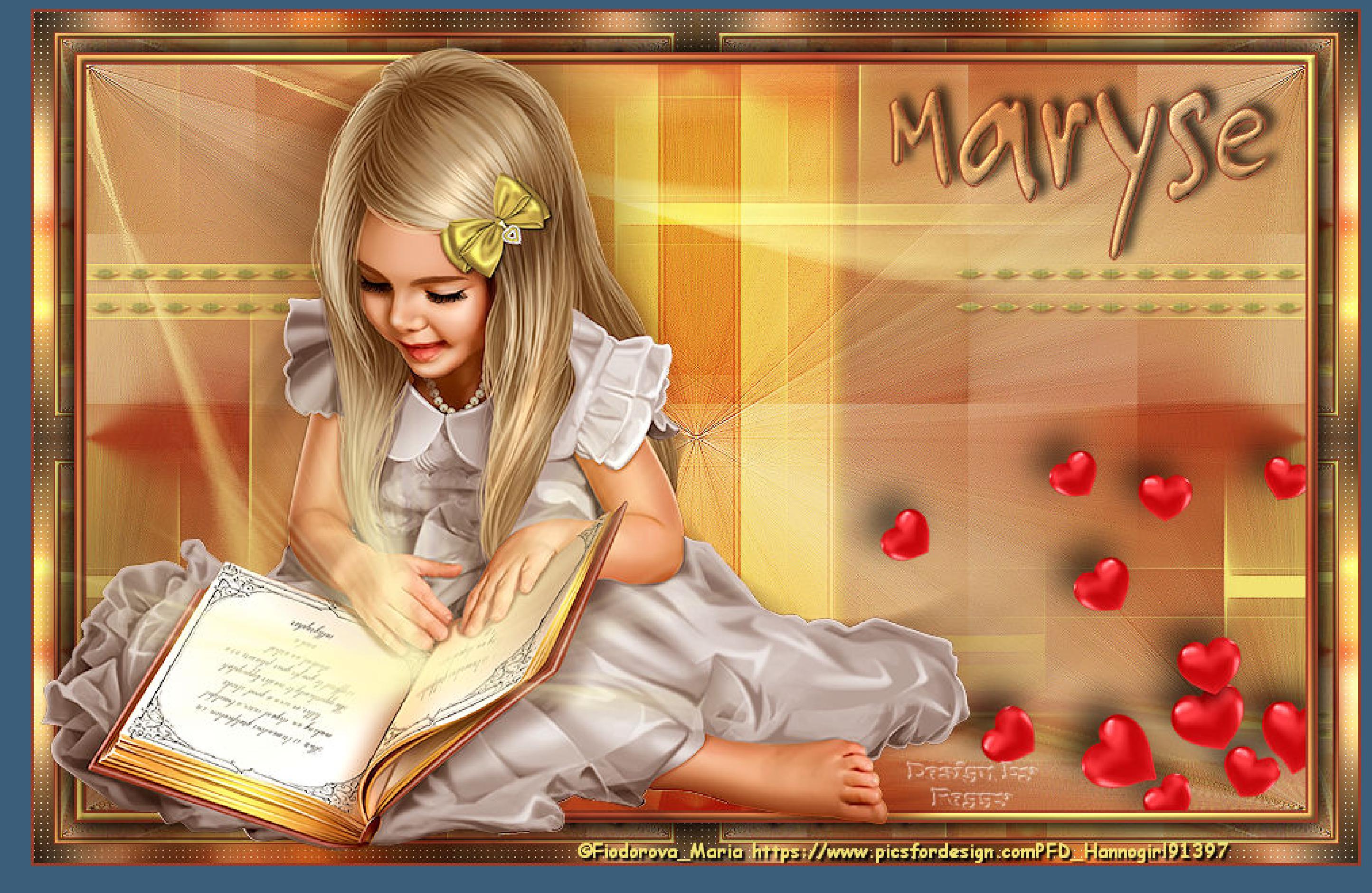

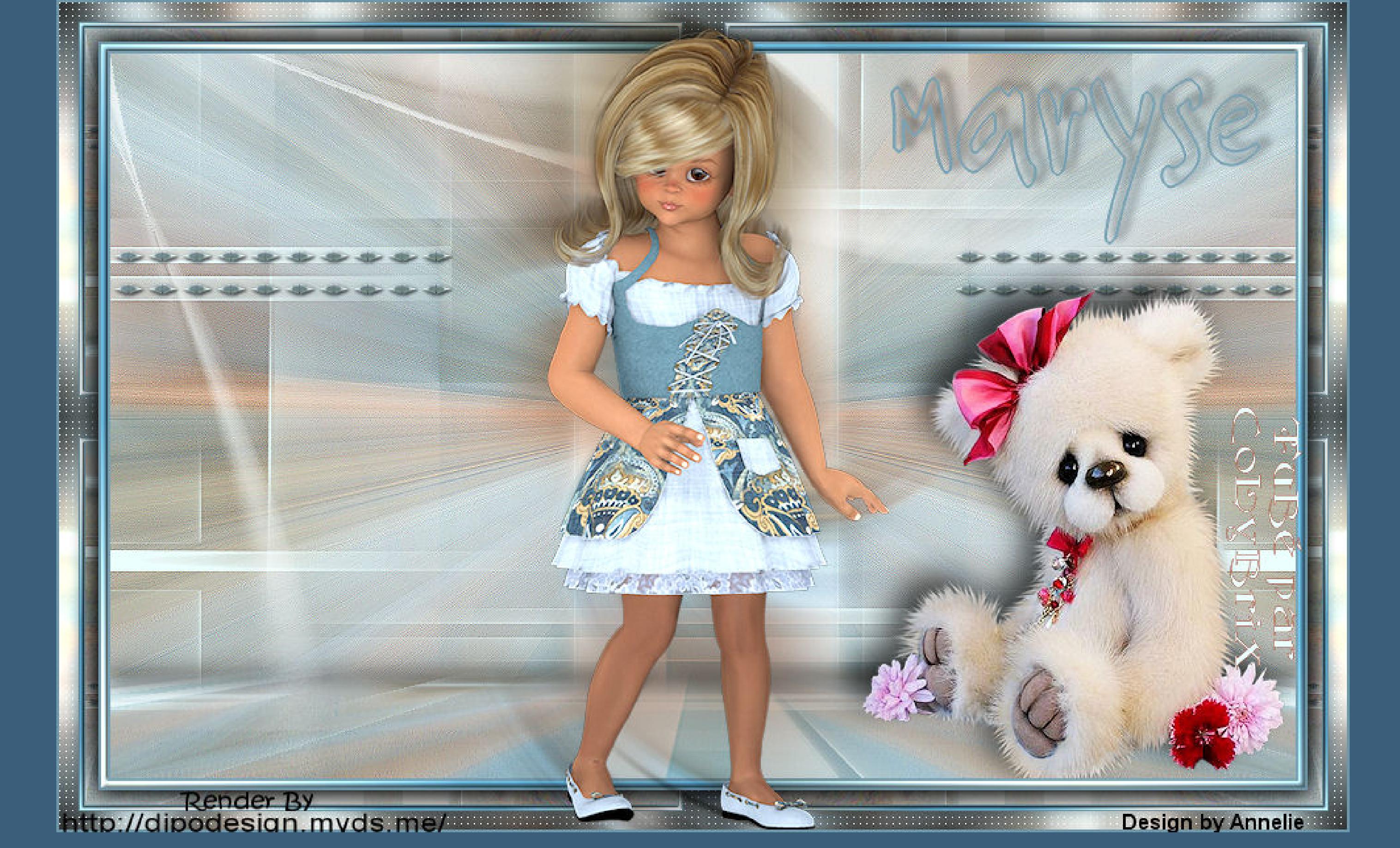

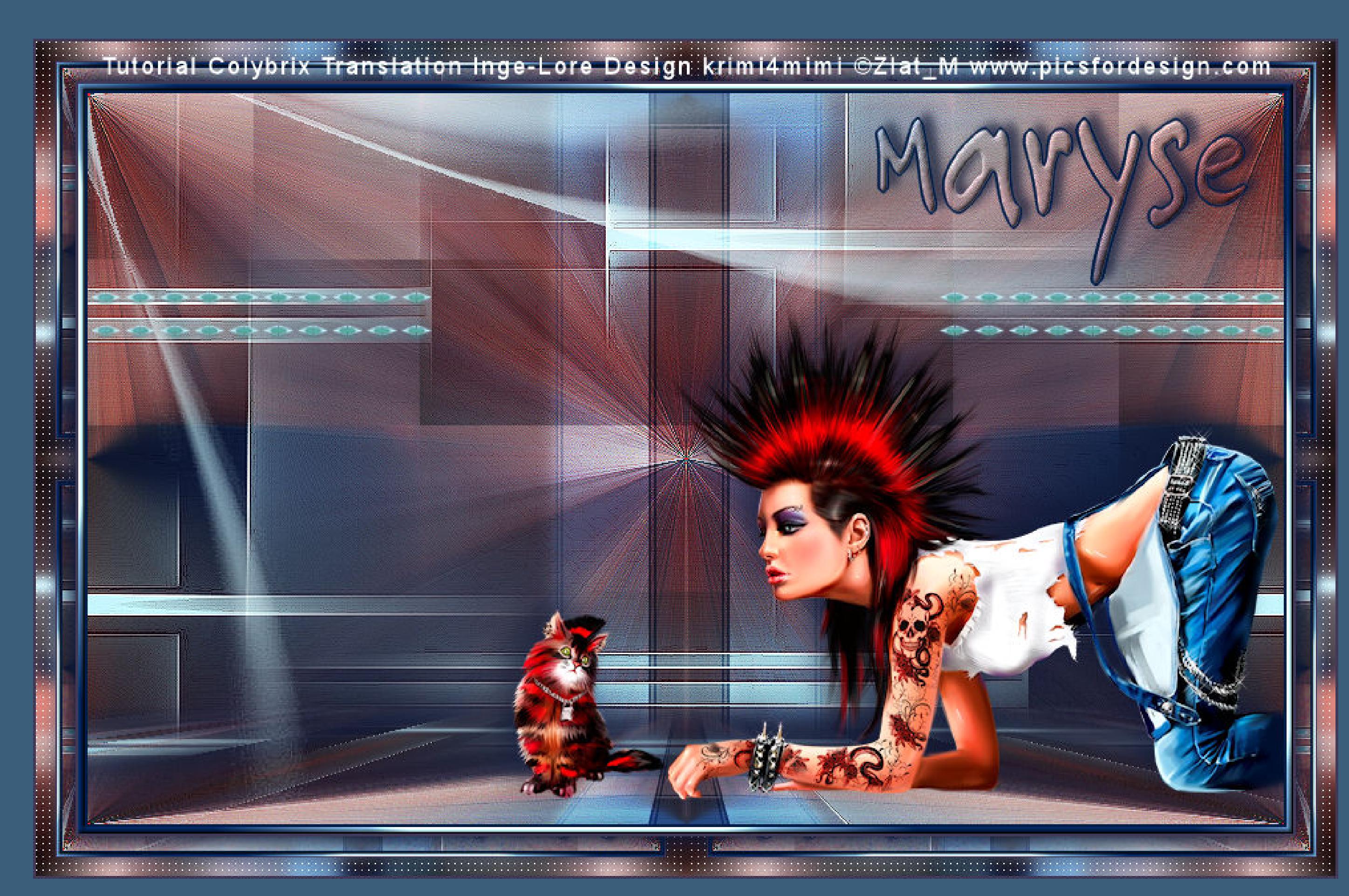